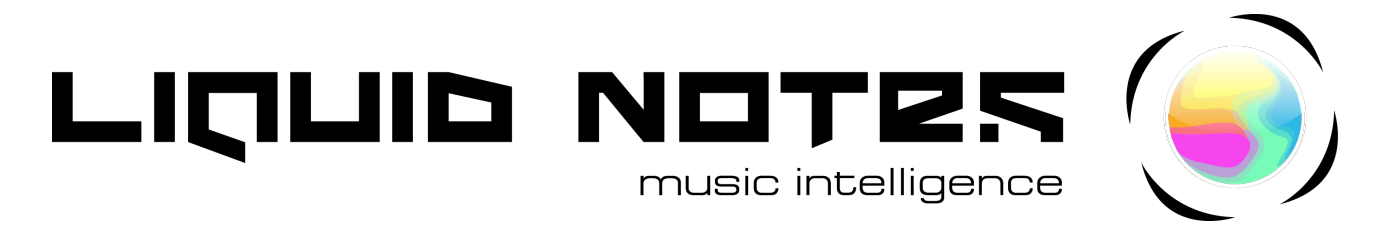

## **Quick guide to working with Liquid Notes**

## **Chords, harmony, and live improvisation**

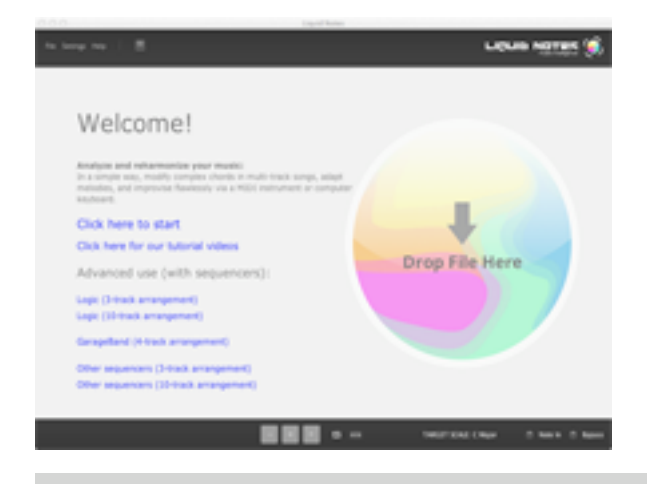

**Upon opening this Quick Guide directly from the Welcome Screen, a multi-track demo music file will be imported into Liquid Notes automatically.**

**You may import any MIDI file or open another Liquid Notes project file (.lqn) via the File Menu or by dragging it onto the workspace.**

**The guides, the manual, and all demo music files can be retrieved through the Help Menu.**

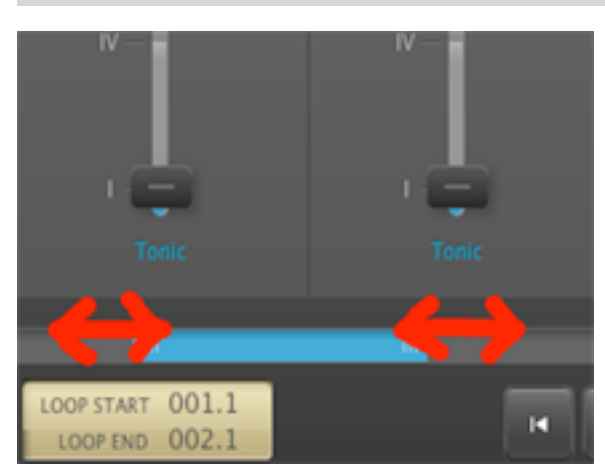

**Move through the entire piece by sliding the scroll bar to the left or right.**

**Extending or compressing the scroll bar by dragging its sides to the left or right allows you to zoom into the piece, or out of it.** 

**Chord boxes that become too narrow to display their respective controller elements may prevent you from zooming out satisfactorily. You can switch off this behavior under Settings and zoom in more deeply, making chords narrow down to lines below their default width limit.**

**Extend the loop bar over the first few chord boxes and click on it to activate loop playback. Alternatively, you may click on the loop symbol to activate or deactivate looping.**

**Next, press the play button (or the spacebar on your computer keyboard) to hear the looped sequence through the built-in synthesizer.**

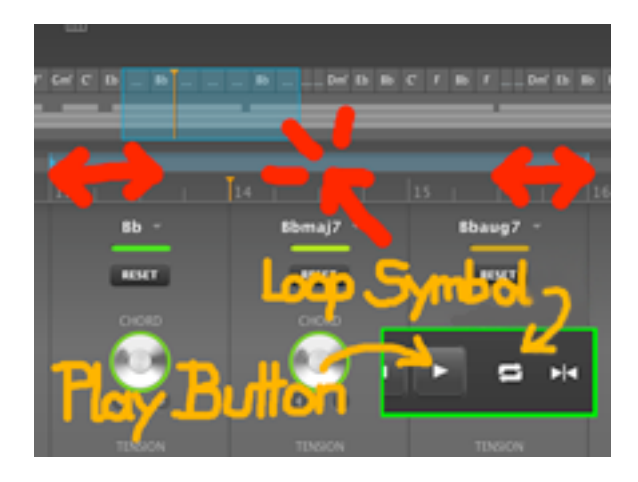

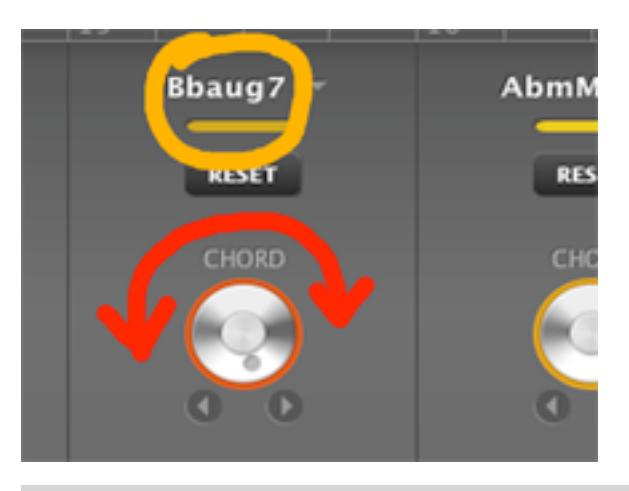

**Turn the knobs marked CHORD to substitute the corresponding chords. Counterclockwise rotation for more conventional new chords, clockwise rotation for less conventional new chords.**

**The full chord symbols are shown on the top of the chord boxes. Color codes provide an indication of the degree of unconventionality (from green to red).**

**We recommend to stay in the greenish area and gradually work your way up to more unusual chords!**

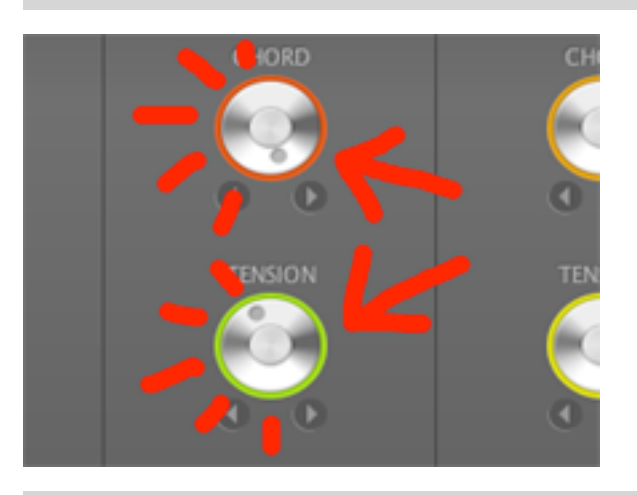

**Click on any of the CHORD knobs to hear their corresponding chord in preview mode.**

**Double-click on any one of the knobs to recalculate their entire corresponding harmonic area in the song (i.e. chord information plus additional instrumental voices).**

**This applies after you have altered the behavior of reharmonization (in settings) and want to apply them to a chord.**

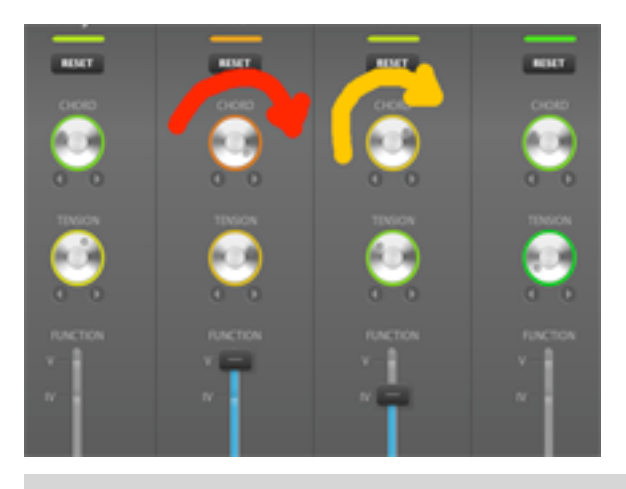

**Upon substituting a chord, the knob of the successor chord may automatically change its setting, too. This does not alter its corresponding chord. It is a result of displaying the conventionality of the successor chord in relation to the preceding chord on a relative scale. More conventional or unconventional chords have become available for the successor chord, its new setting merely indicating this.**

**The farther the knob is turned from green into red, the more unusual the progression of the two chords will sound.**

**To manage chord progressions turn CHORD knobs in a row left or right.**

**The farther these knobs are turned to green, the more conventional the sequence of chords will sound.**

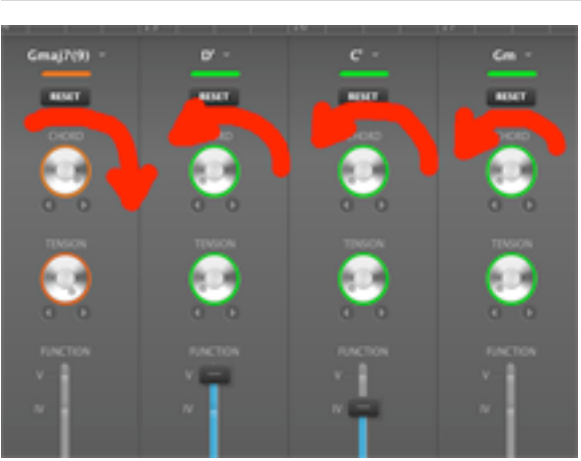

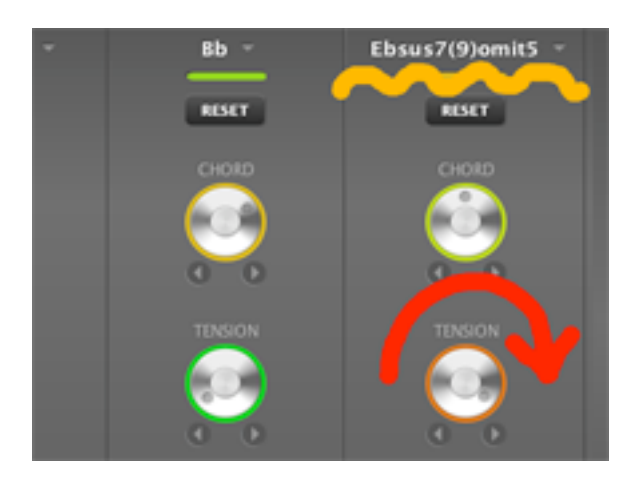

**To increase the tension of chords (their degree of dissonance or color) turn the TENSION knobs clockwise from green to red.**

**The farther you turn these knobs to the right, the more notes are added to the respective chords.**

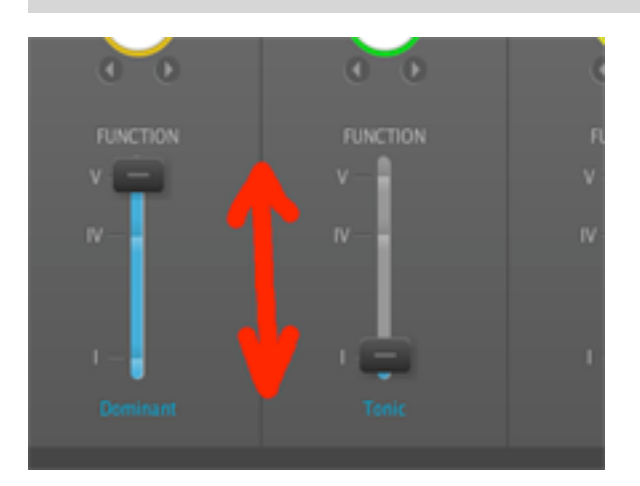

**Place sliders marked FUNCTION on one of their three positions: for Tonic (I), Subdominant (IV), or Dominant (V).**

**These are the prime steps of a basic cadence.**

**Changing the function of a chord causes a major difference in its harmonic quality and musical effect.**

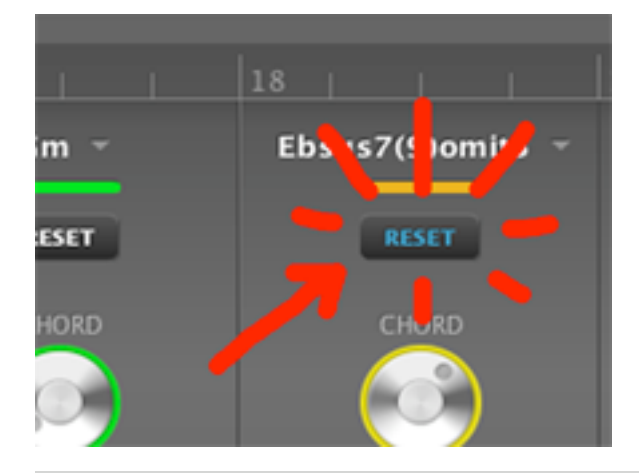

**Click on Reset to restore the original chord. The CHORD knob might not necessarily rotate back to its original setting. It will stay in relation to its predecessor.**

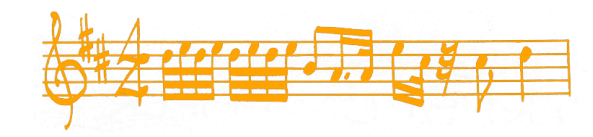

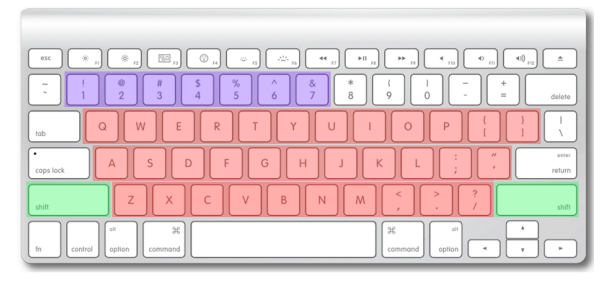

**Use your computer keyboard or an external MIDI keyboard to play along to a piece in Liquid Notes. The program will adjust wrong notes to the harmonic progressions in real time.**

**Note the following color codes on the keyboard on the left: Notes, Octave up/down, Volume 1-7.**

**For more information about routing your MIDI instrument into Liquid Notes, please refer to the manual.**

## **Loading templates and importing your own music**

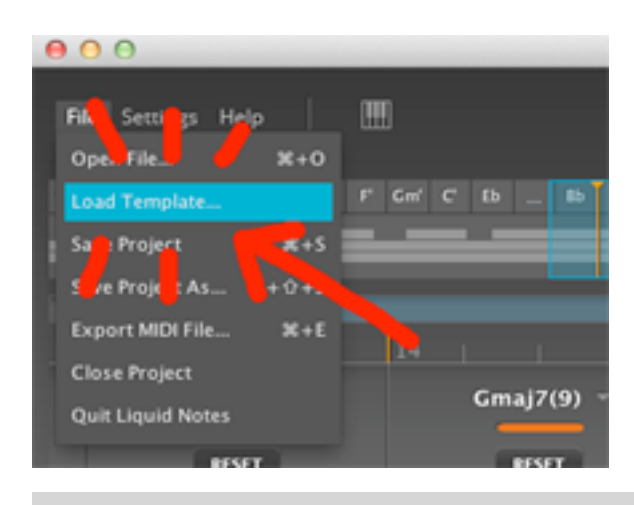

**Style Templates are short arrangements of various musical styles that have been optimized for the built-in synthesizers and reharmonization by Liquid Notes. They can deliver musical ideas or may be used as fragments for longer compositions.**

**When you like the result of the alteration, simply export the modified template as a MIDI file via the File Menu and continue working on it in your sequencer.**

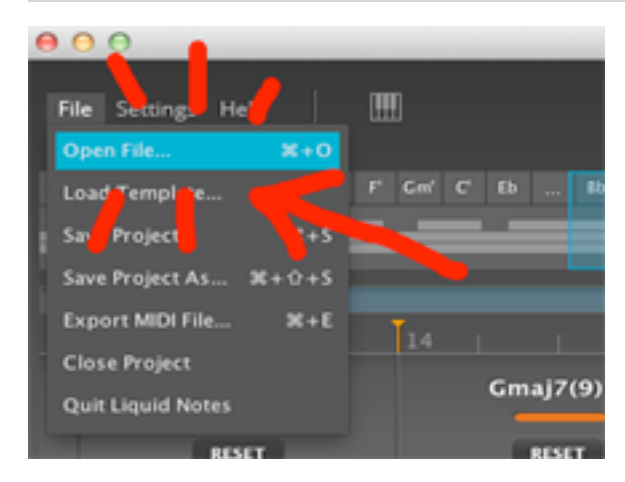

**Import your own MIDI file by opening it via the File Menu. You may also simply drag it to the workspace of Liquid Notes (Mac OS X only).**

**Liquid Notes will first start a wizard to help you with the right settings. Then, it will analyze the file by its harmonic content and display its chord progression.**

**We recommend you try this out with the MIDI file named Demo\_Music.mid. You will find it in your computer's user folder under Liquid Notes Tutorial Files/Demos.**

## **Using Liquid Notes with your sequencer**

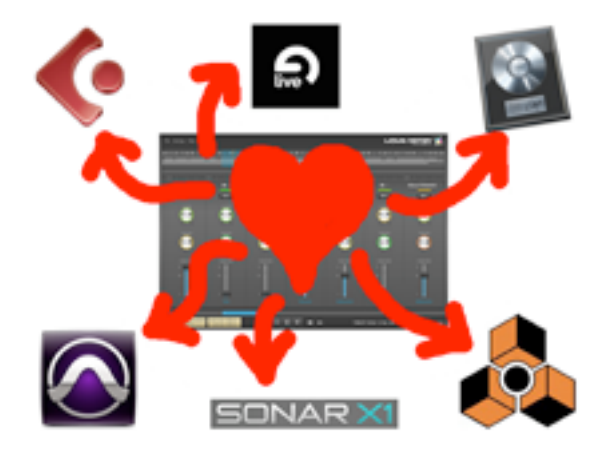

**Liquid Notes allows you to communicate with your sequencer and to route to software instruments that are linked to it. The software has been tested in operation with all major sequencer brands such as Logic, Cubase, and Live.**

**Export a MIDI file from the session in your sequencer and import it into Liquid Notes. For a thorough step-by-step guide through the routing process, please follow the instructions of the routing wizard which will open automatically.**

**For more detailed information on routing to a sequencer, please refer to the manual.**

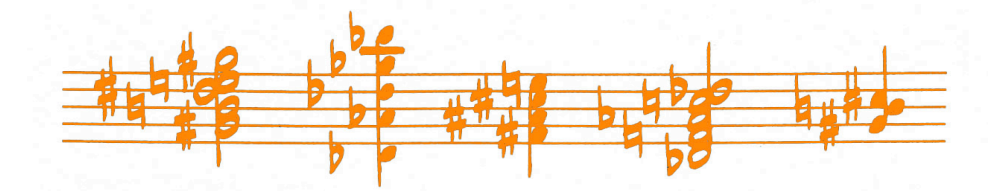